# TRANSFER OR REMOVE A VEHICLE

# FROM YOUR PROFILE IN "MY LISTINGS"

Note: You cannot transfer a vehicle from another member's profile to your profile.

For additional help, please contact Dave White (707) 499-0461 or email PASB@pierce-arrow.org

### TO TRANSFER OR REMOVE YOUR VEHICLE:

Go to Member Pages then choose from the dropdown menu - Manage Your Membership.

In red above your name click - My Listings.

Scroll down and select the vehicle you want to transfer or remove.

Your Pierce-Arrow you want to remove is now shown in the gray box.

Scroll down to **Transfer**: (below the gray box) Select "Here"

### 1925 80 Runabout (edit)

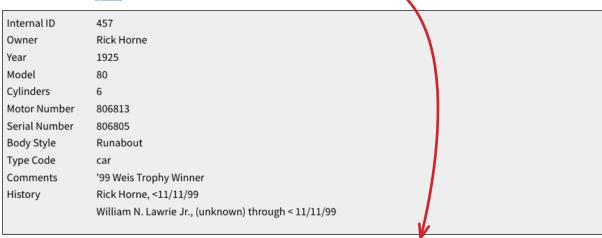

Transfer: If you no longer own this vehicle, or our records are in error, then click HERE to transfer or help correct our records.

### Select and click what you want to do:

- Transfer to another member
- Transfer to a non-PAS member
- I do not own this vehicle, or know who does own it
- This vehicle has been lost, stolen or destroyed

## What would you like to do

- Transfer my vehicle to another member
- O Transfer to a non PAS member
- OI do not own this vehicle, or know who does own it

In "Member transferring to\*" section wait while the PAS member list is loaded.

In the "Search" box, type in the last name of the member.

Select the member. (If the name isn't there go to the Member Roster to make sure the spelling is correct). If you cannot find the member, give us a call and we can help!

Enter the date sold or transferred. Include any relevant comment.

Important! Scroll down and click the

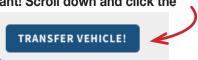

button to save your entry. You are done!

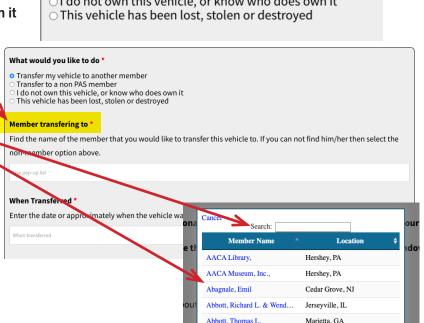

NOTE: If you choose any of the other options just fill in the data and be sure to click TRANSFER VEHICLE!